# BNSF Logistics Available Loads Help Document

Welcome to the help document for the BNSF Logistics Available Loads Tool. This tool is designed to help our carriers find loads to fulfill their capacity.

# **The Map Page**

Quick overview of loads in and out of a particular state in the United States or province in Canada.

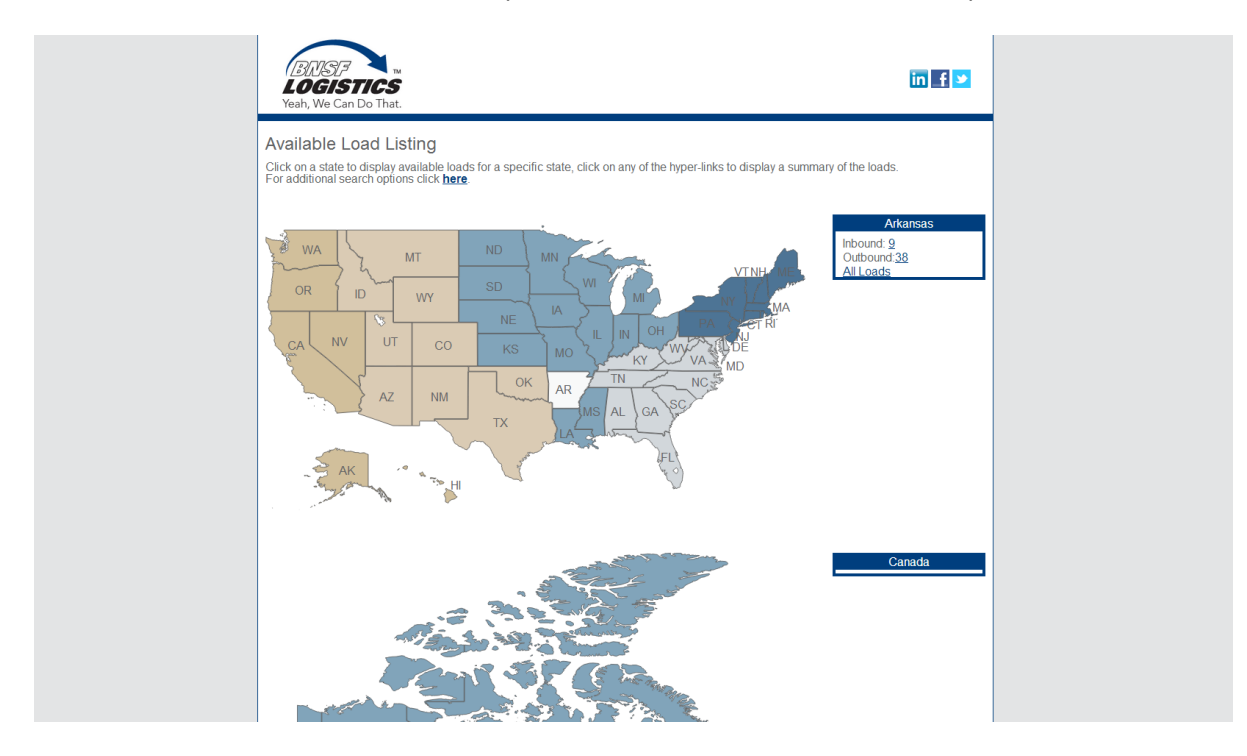

- 1. Click on a state/province to populate the box to the right of the respective country.
- 2. Click the "Inbound" or "Outbound" hyperlinks to filter the results.
- 3. Click the "All Loads" hyperlink to view the loads list with no filters in place.

# **The Loads List**

Overview of all available loads for BNSF Logistics.

![](_page_1_Picture_62.jpeg)

#### **Filter Results**

- 1. Type search criteria in the text area above one or more column headings.
- 2. Click "Submit Filter."

![](_page_1_Figure_6.jpeg)

#### **Sort Results**

- 1. Click the column heading that you want to sort by. An arrow will appear beside the filtered column indicating if the results are sorted ascending (up arrow) or descending (down arrow).
- 2. Click the arrow to change the sort order.

![](_page_1_Picture_63.jpeg)

# **Advanced Load Filtering**

Additional advanced filtering options.

1. Click the button labeled "Click here to view advanced filters and to manage your preferences."

![](_page_2_Picture_3.jpeg)

2. Use the advanced filter box displayed to further filter the available loads.

![](_page_2_Picture_148.jpeg)

- a. Choose an option from the Origin, Destination, and/or Equipment Types drop-down lists.
- b. Click the "Add" button to add that condition to the filter. *Note: Each option between columns will be filtered by "AND." For example, if the "Selected Origins" box includes Arkansas, and the "Selected Destinations" box includes Texas, the results will be filtered for loads with origins of Arkansas AND destinations of Texas.*
- c. Repeat 2a 2b as needed. *Note: More than one filter per column can be added (for example, filter by two available origins and one destination). Each option within columns will be filtered by "OR." For example, if the "Selected Origins" box includes Arkansas and Texas, the results will be filtered for origins of Arkansas OR Texas.*
- d. Click "Submit Filter" to view results.

#### **Save Filters**

Save your current filter criteria to save time on common searches.

- 1. Enter your email address.
- 2. Click "Save Defaults."

*Note: The current filter includes criteria defined in the advanced box as well as filters and sorting using the column headings.*

## **Retrieve Filters**

Easily retrieve your saved filters.

- 1. Enter your email address.
- 2. Click "Load Defaults."

### **Opt – In to Daily Reminders**

Receive daily email reminders to check BNSF Logistics available loads. The email will include a hyperlink to take you directly to your default filter view.

- 1. Enter your email address.
- 2. Click the checkbox to "Opt In."

## **Opt – Out of Daily Reminders**

Should you no longer need this reminder service, opt – out at any time.

- 1. Open a previous daily reminder email.
- 2. Click the hyperlink in the email to "Opt Out." *Note: Save one of these daily reminder emails, because the link will continue to function as a shortcut to your default filter view, even after you opt - out.*